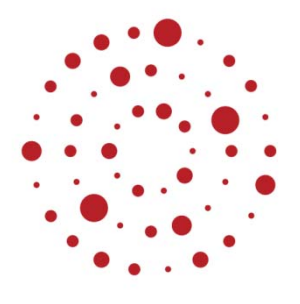

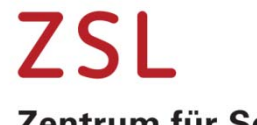

Zentrum für Schulqualität und Lehrerbildung Baden-Württemberg

# DAKORA light

Digitale Organisation beim Homeschooling

Stand 02. Juni 2020

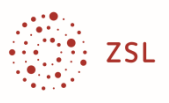

#### Impressum

Autor Reinhard Bayer, ZSL Herausgeber Land Baden‐Württemberg, vertreten durch das Zentrum für Schulqualität und Lehrerbildung (ZSL) Fasanenweg 11, 70771 Leinfelden-Echterdingen<br>Internet: www.zsl-bw.de www.zsl-bw.de

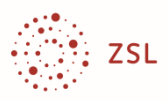

### **Inhalt**

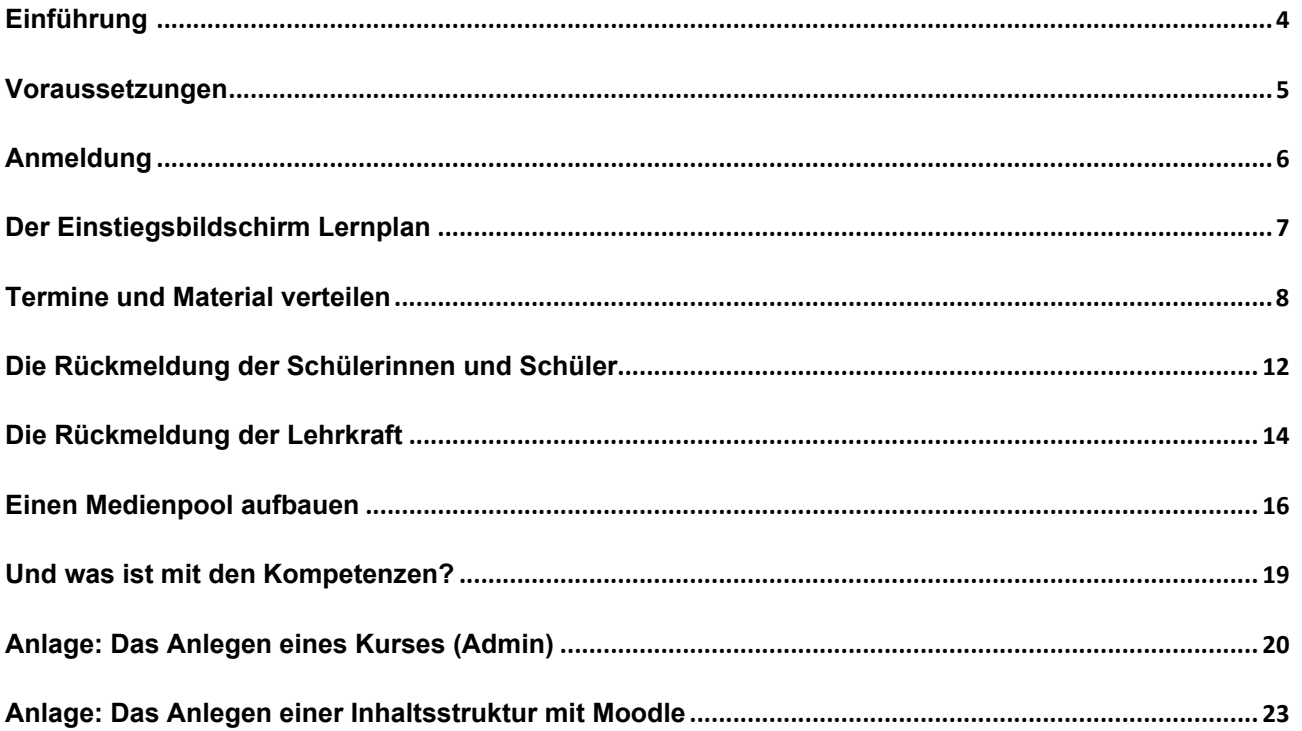

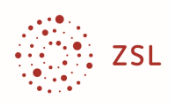

### **Einführung**

In der aktuellen Corona-Phase ist Präsenzunterricht nur eingeschränkt möglich. Lernen findet zum großen Teil zuhause statt. Die Schülerinnen und Schüler erhalten auf unterschiedlichen Wegen Lernmaterial, die Lösungen werden je nach Schulkonzept digital eingereicht, in Videokonferenzen oder – bei Klassenteilungen mit wechselnder Präsenz – im Unterricht besprochen.

In vielen Schulkonzepten wird versucht, den Stundenplan auch für das häusliche Lernen aufrechtzuerhalten. Somit sollten für jede (virtuelle) Unterrichtsstunde Arbeitsaufträge vorgesehen werden. Auch wenn viele Schülerinnen und Schüler die Selbstdisziplin haben, zuhause mit dem gleichen Engagement und der gleichen Gewissenhaftigkeit zu arbeiten wie an der Schule, brauchen manche die Begleitung der Eltern – um darauf achten, dass die Aufgaben tatsächlich bearbeitet werden, häufig aber auch als Lernberater. Die fachliche Unterstützung der Schülerinnen und Schüler ist jedoch auch in diesen Lernsituationen Aufgabe der Lehrkraft. Dies kann auch online gelingen, durch Textnachrichten, durch Versand von Unterstützungsmaterial oder durch Rückversand korrigierter Lösungen. Dies sind mögliche Maßnahmen zur individuellen Lernbegleitung. Videokonferenzen und Besprechungen im Präsenzunterricht richten sich vorrangig an Lerngruppen oder ganze Klassen.

Schulen nutzen bereits digitale Instrumente: E-Mail zur Kommunikation und zum Dateiversand, Kalender zur zeitlichen Planung, Messenger-Programme zur Kommunikation, eine Cloud zur Dateibereitstellung und mehr. Zumeist sind es jedoch unverbundene Einzelprogramme, die den Prozess vom Aufgabenversand über die Klärung möglicher individueller Fragen bis zur Korrekturrückmeldung nicht ganzheitlich abbilden, zumindest nicht im Zusammenhang mit der Organisation einer ganzen Klasse.

DAKORA ist eine mögliche Lösung. DAKORA wurde ursprünglich im Zusammenhang mit Kompetenzrastern entwickelt, kann jedoch auch ohne Kompetenzraster eingesetzt werden. Dies wird in diesem Beitrag aufgezeigt. **DAKORA light** ist kein eigenes Programm, sondern ein Umsetzungskonzept, in dem nur wenige Funktionen des Programms DAKORA zur Organisation und Kommunikation genutzt werden. Kompetenzbezogene Funktionen können für schnelle Umsetzungen zunächst unberücksichtigt bleiben:

Mit dem Konzept DAKORA light können Lehrkräfte

- Lernmaterial als Aufgabentext, als Datei, als Schulbuchverweis oder als Internetlink an eine ganze Klasse oder an einzelnen Schülerinnen und Schüler online verschicken,
- den zeitlichen Lernplan der Schülerinnen und Schüler gestalten, indem sie Lernmaterial oder einen Termin (z. B. für eine Videokonferenz) online in den persönlichen Kalender einstellen,
- Rückfragen/Rückmeldungen von Schülerinnen und Schülern bearbeiten,
- digital eingereichte Lösungen aufrufen, bearbeiten (z. B. Kommentarfunktion in einem Textverarbeitungsprogramm) und zurückschicken,
- die Aufgabenbearbeitung optional mit einer Bewertung dokumentieren.

Schülerinnen und Schüler können

- die Aufgaben abrufen und Lösungen einreichen (als Textdatei, als Foto oder als Link),
- eine Selbsteinschätzung (z. B. "nur mit Hilfe gelöst") eintragen,
- ‐ Rückfragen an die Lehrkraft richten.

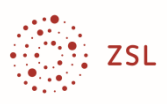

### **Voraussetzungen**

Die Schule benötigt ein Moodle mit den notwendigen Ergänzungen zu DAKORA. Dies wird bei BelWü automatisch allen Moodle-Nutzern eingerichtet.

Der Moodle-Admin der Schule hat

- die Nutzer/innen in Moodle angelegt  $1$ ,
- einen Kurs, z. B. Geografie Klasse 5a eingerichtet, eine Lehrkraft als Trainer/in angelegt (siehe Anlage für den Admin),
- Schüler/innen als Teilnehmer/innen angelegt (optional für unerfahrene Kollegen/innen, das Anlegen von Teilnehmer/innen geht auch als Trainer/in),
- im Kurs den Block Kompetenzraster aktiviert (siehe Anlage für den Admin).

 $1$  Die Administration von Moodle ist auf dem Lehrerfortbildungsserver beschrieben: https://lehrerfortbildung-bw.de/st\_digital/elearning/moodle/anleitung/administration/index.html

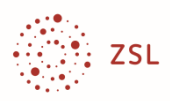

### **Anmeldung**

Sie erhalten vom Admin des Schul-Moodles

- ‐ Fall 1, wenn Sie mit einem Browser arbeiten: eine Internet-Adresse für die DAKORA Webapp (die Moodle URL ist bei BelWü schon eingetragen),
- ‐ Fall 2, wenn Sie mit der DAKORA-App arbeiten: die Moodle-URL der Schule (sie muss in der App eingetragen werden,
- ‐ einen Zugangsnamen,
- ein Passwort.

Startbildschirm der Web-App:

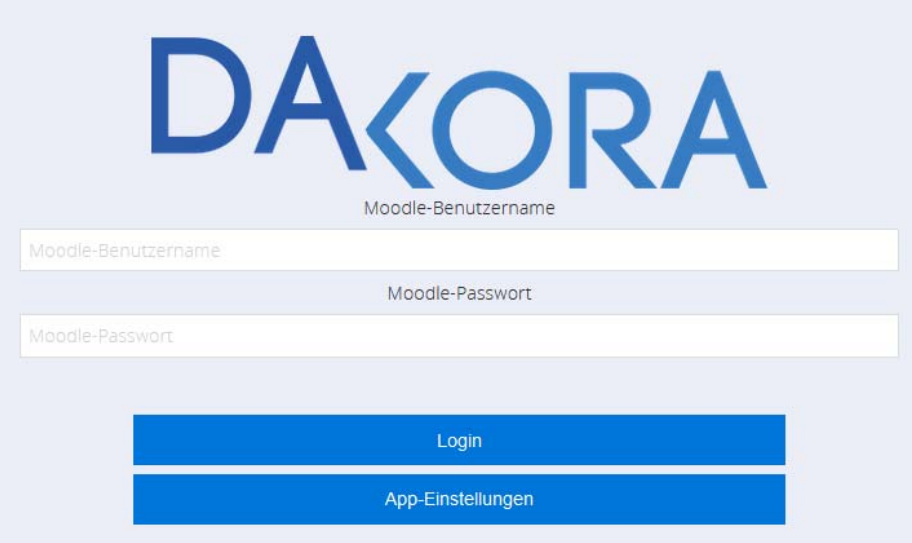

Nach dem Login sehen Sie DAKORA mit sog. "Kacheln" zur Funktionsauswahl. Wenn Sie ohne Kompetenzraster arbeiten, benötigen Sie nur die Kachel "Lernplan".

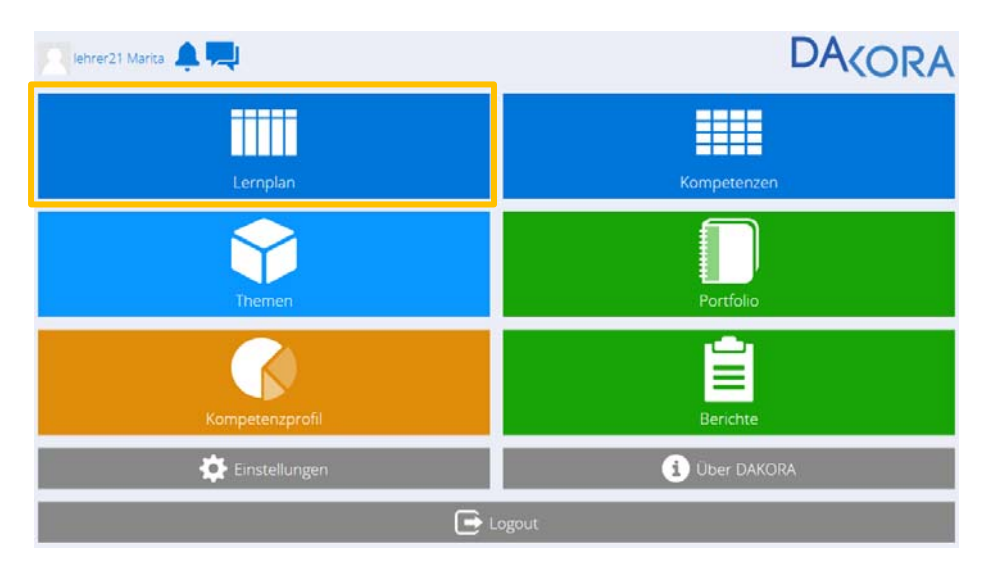

#### **Tipp:**

Unter **Einstellungen** können Sie in den **Smartphonemodus** wechseln. Es werden dann weniger Kacheln angezeigt. DAKORA läuft auch bei dieser Einstellung auf allen Endgeräten.

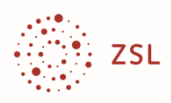

## **Der Einstiegsbildschirm Lernplan**

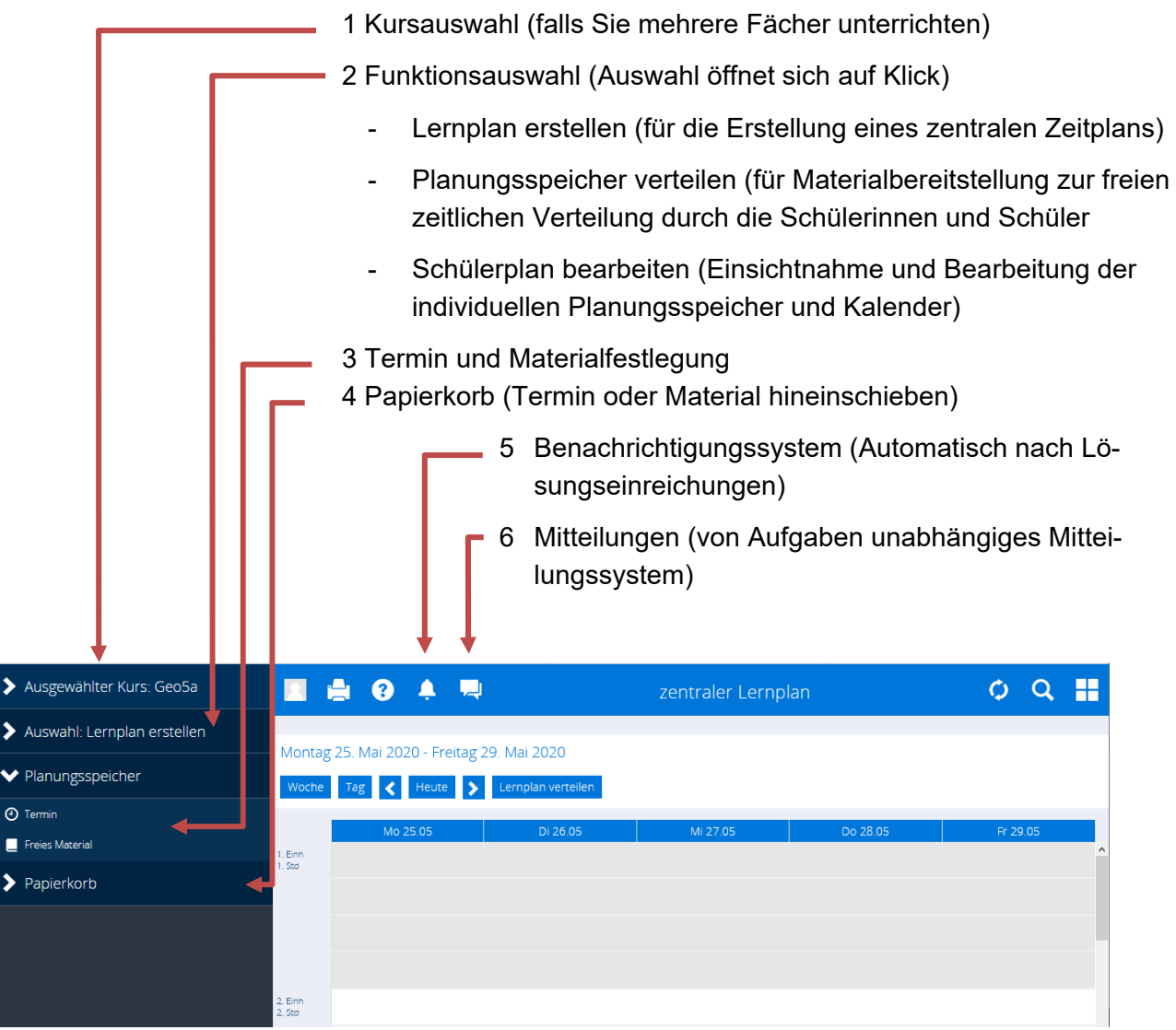

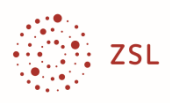

### **Termine und Material verteilen**

1. Wählen Sie Ihren Kurs, die Funktionsauswahl "Lernplan erstellen" und öffnen Sie den Planungsspeicher. Sie sehen im Planungsspeicher die Buttons **Termin** und **Freies Material**.

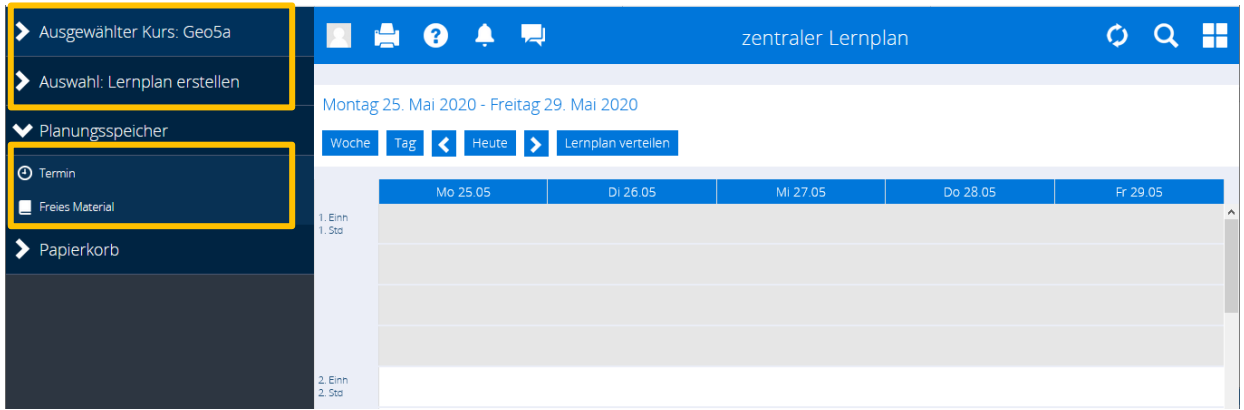

**Hinweis:** Der Planungsspeicher enthält die Elemente (Termine und Lernmaterial), die Sie verteilen möchten. Sie müssen jeweils konkretisiert werden. Dies wird im Folgenden erklärt. Bei jedem Klick auf **Termin** oder **Freies Material** entsteht ein neues Element.

2. Klicken Sie auf Termin und geben Sie ihm einen Namen, z. B. Videokonferenz und Link. Der Planungsspeicher enthält nun zusätzlich diesen benannten Termin.

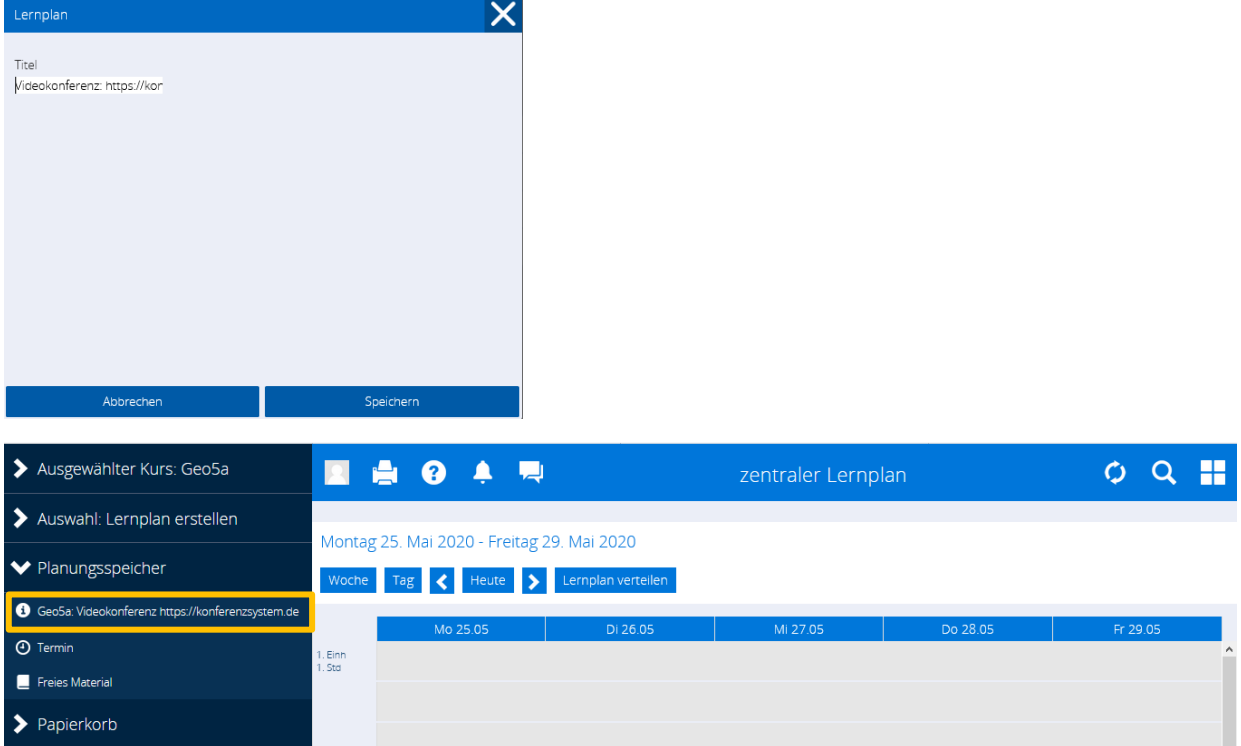

**Hinweis:** DAKORA enthält kein Videosystem. Die Linkangabe muss sich auf ein an der Schule verfügbares System beziehen.

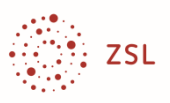

3. Schieben Sie nun den Termin auf den Kalender. Den Zeitpunkt und die Zeitdauer können Sie verändern.

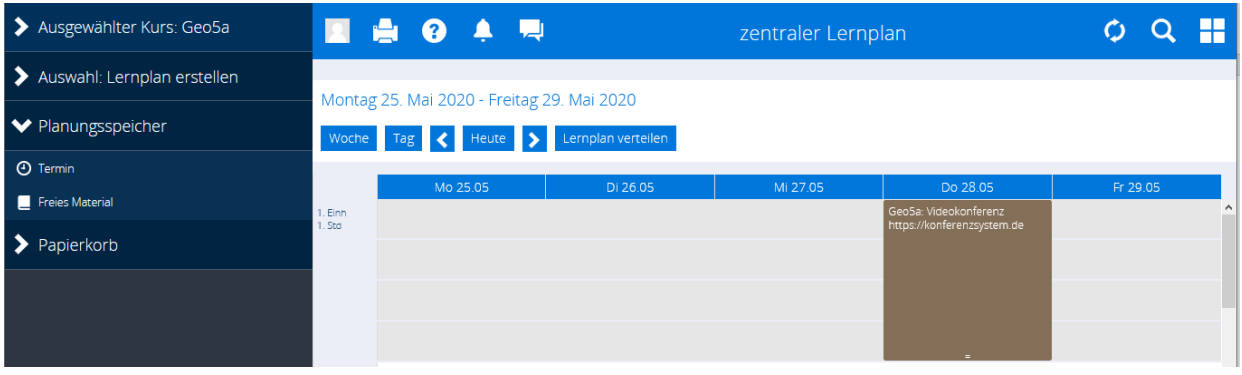

**Hinweis:** Das zu verschiebende Element muss zuvor markiert werden. Klicken Sie mit der Maus (oder tippen Sie bei Tabletnutzung mit dem Finger) auf das Element bis sich die Farbe ändert. Dann lässt es sich verschieben.

Da die Schülerinnen und Schüler ggf. aus mehreren Fächern Material erhalten, wird automatisch beim Material der Kurs mit angegeben (hier Geo5a).

4. Wenn Sie Material verteilen möchten, gehen Sie auf "Freies Material" und tragen Sie die Angaben ein. Der Titel wird als neues Material im Planungsspeicher angezeigt.

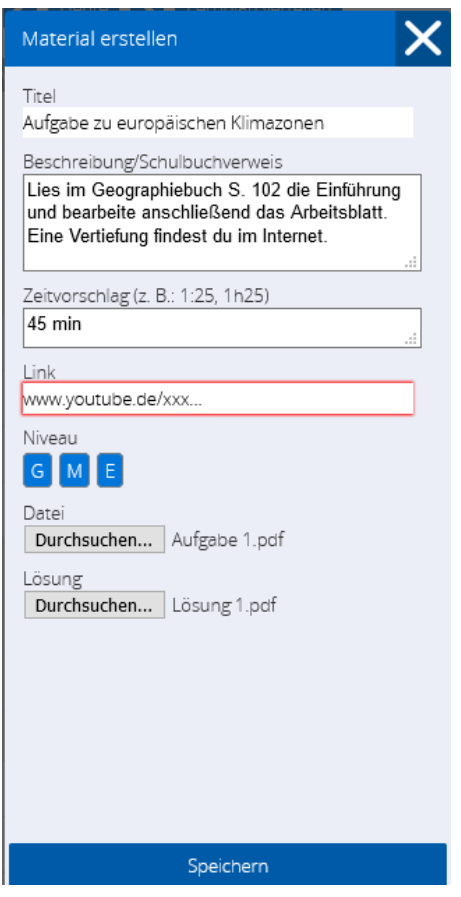

**Hinweis**: In diesem Beispiel werden alle Optionen medialer Bereitstellungen verwendet:

- ‐ Schulbuchhinweis (also reiner Text)
- ‐ Link ins Internet (z. B. Erklärvideo)
- ‐ Datei (z. B. Aufgabenblatt, die Bearbeitung erfolgt außerhalb von DAKORA mit einem entsprechenden Bearbeitungsprogramm)

Außer dem Titel sind alle anderen Angaben optional, es reicht also z. B. Titel und Schulbuchverweis.

Der Zeitvorschlag ist lediglich eine Orientierung.

Das Niveausystem (hier für Gemeinschaftsschule) kann vom Admin der Schule eingestellt (oder ausgeblendet) werden. Möglich ist z. B. die Angabe der Schwierigkeit (\*, \*\*, \*\*\*) einer Aufgabe.

Die Bereitstellung von Musterlösungen ist für selbstorganisiertes Lernen hilfreich, birgt aber die Gefahr, dass Schülerinnen und Schüler zu früh darauf schauen.

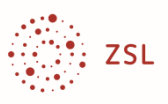

5. Schieben Sie anschließend die Aufgabe in den Kalender.

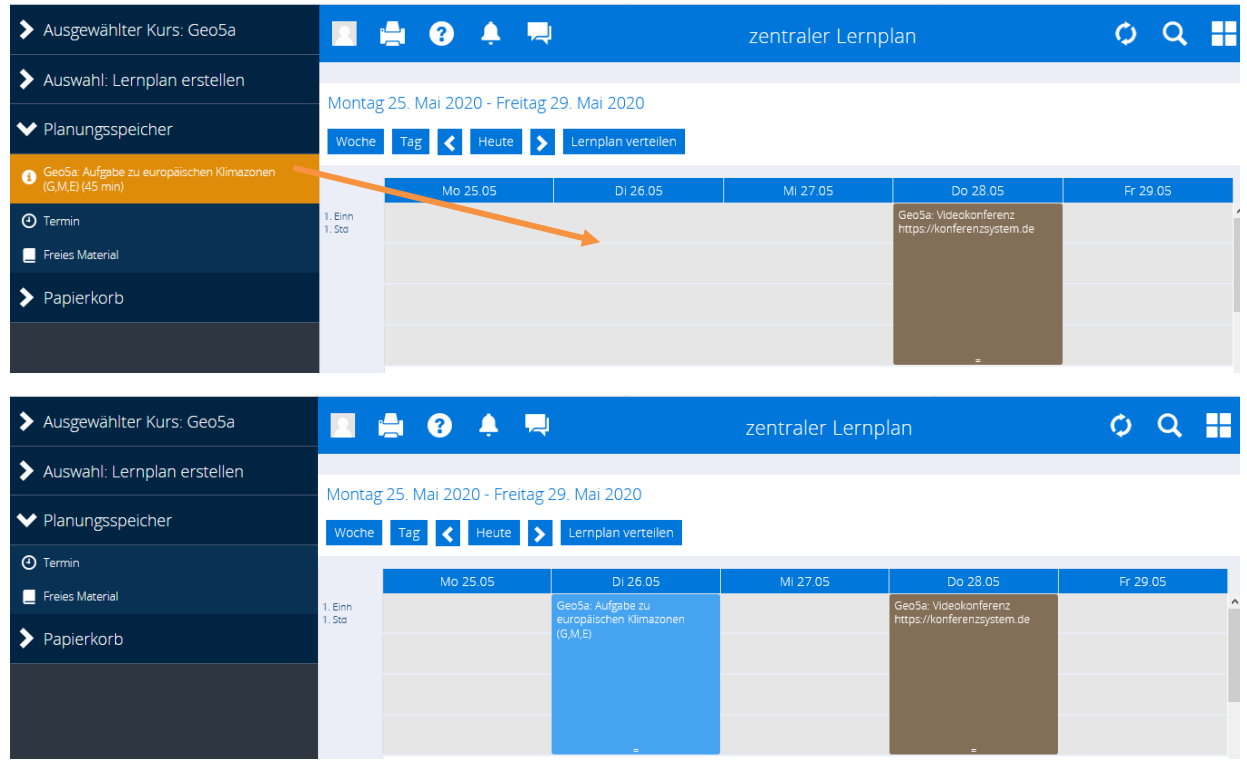

**Hinweis:** Im Kalender wird zunächst nur der Titel des Materials angezeigt. Er sollte deshalb aussagekräftig sein.

6. Verteilen Sie nun den Plan über den Button **Lernplan verteilen** oberhalb des Kalenders.

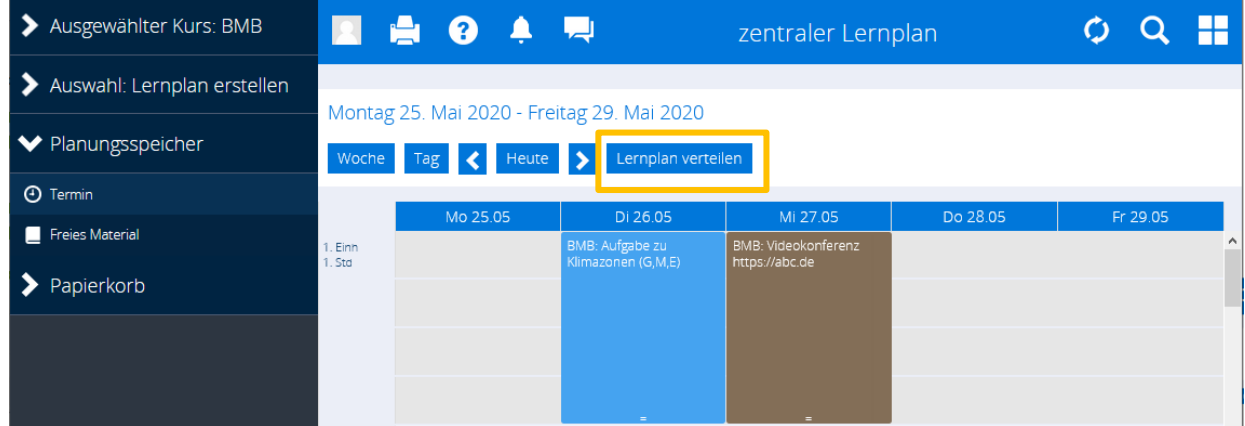

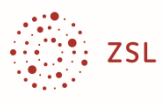

7. Wählen Sie die Schülerinnen und Schüler aus und bestätigen Sie mit **Verteilen**.

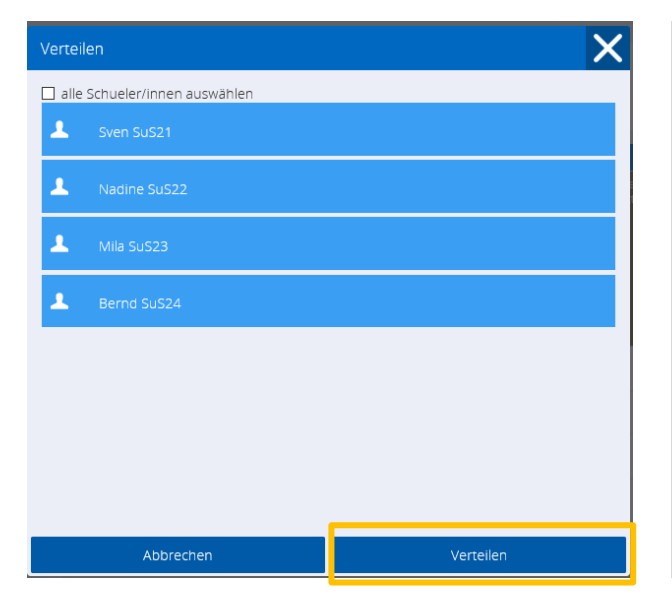

**Hinweis:** Es hat sich bewährt, zunächst den gemeinsamen Lernplan für alle Schülerinnen und Schüler zu verteilen.

Individuelle Änderungen, z. B. Austausch von Aufgaben, Vergabe von Zusatzaufgaben, längere Bearbeitungszeit, … lassen sich über die **Funktionsauswahl "Schülerplan bearbeiten"** (s. o.) individuell vornehmen. Die Vorgehensweise ist wie beim zentralen Plan, nur wirken sich die Eintragungen direkt auf die ausgewählte Schülerin/den ausgewählten Schüler aus.

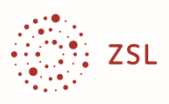

### **Die Rückmeldung der Schülerinnen und Schüler**

Die Schülerinnen und Schüler haben die gleiche Ansicht wie die Lehrkraft und sehen die Ihnen zugewiesenen Termine und Materialien.

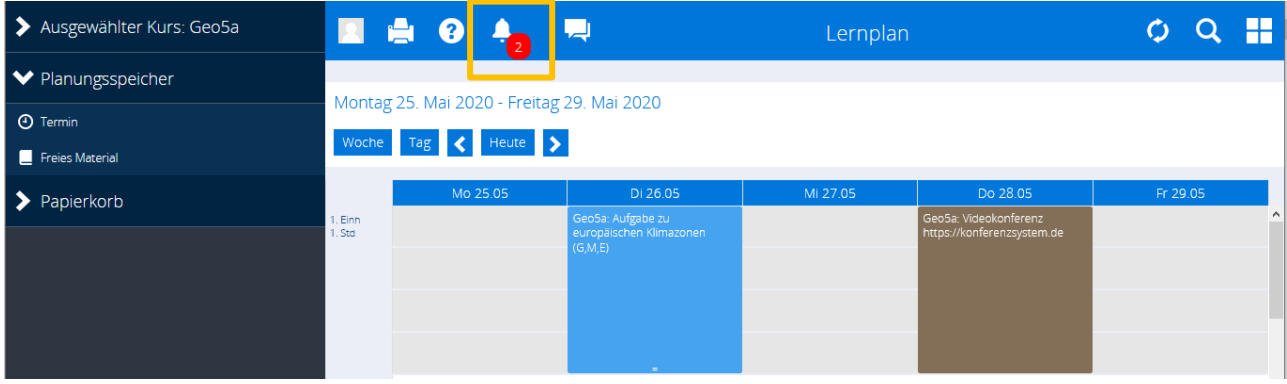

**Hinweis:** Die Schülerinnen und Schüler erhalten zusätzlich eine automatisierte Benachrichtigung. Im Screenshot ist zu sehen, dass zwei neue Benachrichtigungen (hier: Zuweisung von zwei Elementen) vorliegen. Beim Klick auf das Glockensymbol gelangt man zu den Benachrichtigungen und kann auch von dort aus zu den Aufgaben gelangen.

Beim Doppelklick auf die Aufgabe im Kalender (oder im Benachrichtigungssystem) öffnet sich ein Anzeigefenster.

Auf der **linken Seite** stehen die Eintragungen zur Aufgabe. Mitgelieferte Dateien (z. B. Aufgabenblätter und Lösungen) können über einen Link aufgerufen werden. Der Link **Weitere Materialien** führt zu der in der Aufgabe angegebenen Internet-Quelle.

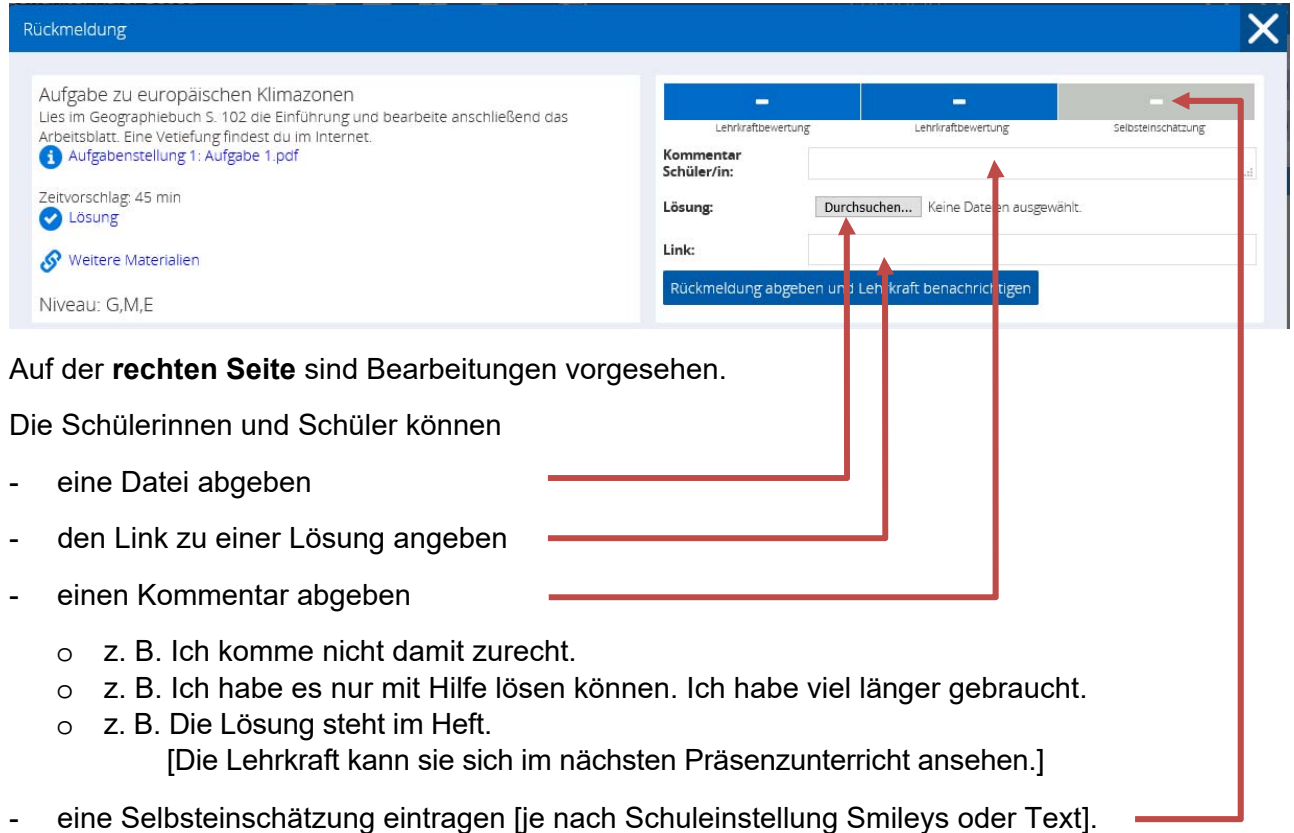

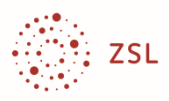

In diesem Beispiel gibt die Schülerin/der Schüler ab:

- Bilddatei einer Lösung
- Kommentar
- Selbsteinschätzung

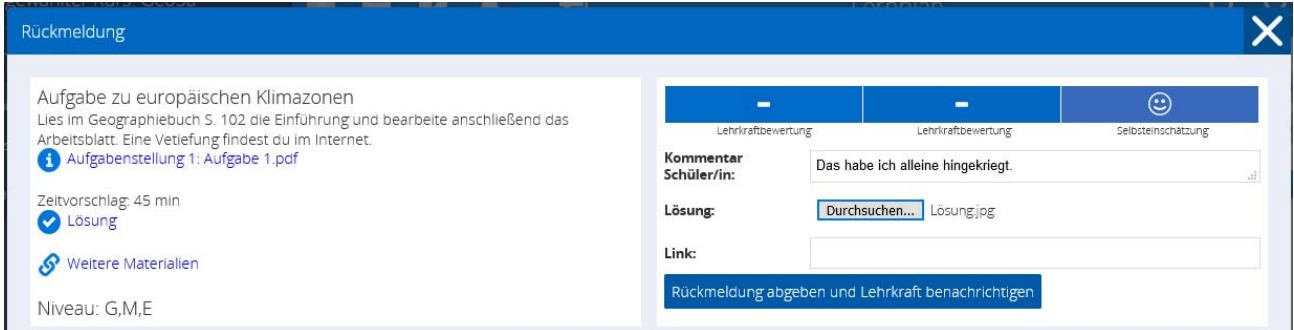

**Hinweis:** Die Abgabe einer Datei ist nicht zwingend. Die Lösung kann auch im Heft stehen. Das kann man ggf. als Kommentar eintragen. Denkbar ist auch die Abgabe eines Fotos einer handgeschriebenen Lösung. Man darf auch als Kommentar eintragen, dass man mit der Aufgabe nicht zurechtkam. Die Nachricht bekommt die Lehrkraft, die geeignet darauf reagieren kann, z. B. mit einer Hilfedatei.

Die Selbsteinschätzung ist unverzichtbar. Eine negative Einschätzung ist für die Lehrkraft das Signal, sich mit diesen Schülerinnen und Schülern zu beschäftigen, z. B. in einer Gruppen-Präsenzphase oder als separate Videokonferenz.

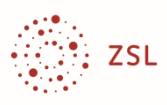

### **Die Rückmeldung der Lehrkraft**

Nach der Abgabe der Schülerinnen und Schüler hat die Lehrkraft zwei Möglichkeiten, auf die Lösungen, Kommentare und Selbsteinschätzungen zuzugreifen.

Die Lehrkraft kann den Lernplan der einzelnen Schülerinnen und Schüler aufrufen (Funktionsauswahl **Schülerplan bearbeiten**). Eine graue Anzeige bedeutet, dass etwas eingereicht, aber von der Lehrkraft nicht bewertet wurde.

Zusätzlich erhält die Lehrkraft eine automatisierte Benachrichtigung (beim Glockensymbol).

> Ausgewählter Kurs: Geo5a **Pa**  $O_2$   $O_3$  $\blacksquare$ A Q zentraler Lernplan > Auswahl: Schülerplan bearbeiten Nusgewählte/r Schüler/in: Mila<br>SuS23 Montag 25. Mai 2020 - Freitag 29. Mai 2020 Woche Tag < Heute > ◆ Planungsspeicher  $\odot$  Termin . Einr<br>. Std  $\blacksquare$  Freies Material  $\blacktriangleright$  Papierkorb

#### Ansicht des Schülerplans:

#### Ansicht beim Klick auf das Glockensymbol

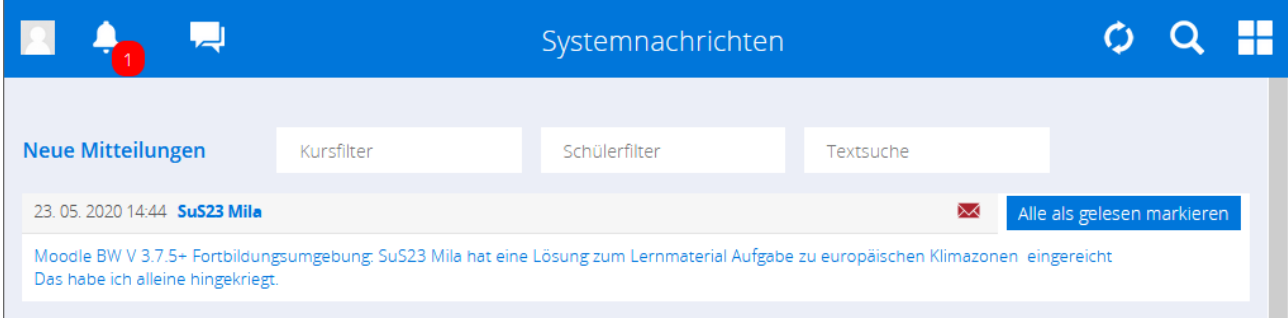

Beim Klick auf die Mitteilung oder Doppelklick auf die Zelle im Kalender landet man direkt auf der Schülereinreichung und kann bewerten oder kommentieren.

Wenn eine Schülerin oder ein Schüler signalisiert, die Aufgabe nicht bearbeiten zu können, kann die Lehrkraft einen Tipp (Kommentar) rückmelden oder eine ganze Datei mit Unterstützungsmaterial (Lehrerdatei) schicken.

Wenn eine Schülerin oder ein Schüler eine Lösung digital eingereicht hat, kann die Lehrkraft die Datei mit einem geeigneten Programm bearbeiten (z. B. Korrekturen als Kommentar) und zurückschicken (Lehrerdatei).

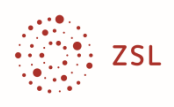

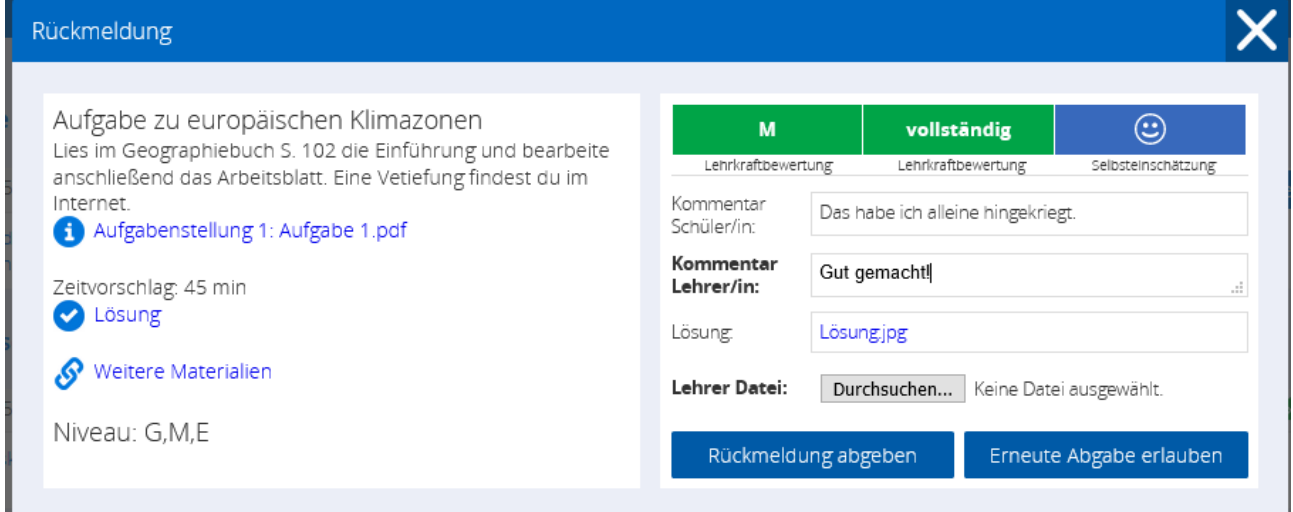

**Hinweis:** Hier ist das Bewertungssystem für die Gemeinschaftsschule eingestellt. Das Bewertungssystem kann von der Schule eingestellt werden, also auch als Noten-/Punkteskala oder auch verbal: "vollständig gelöst", ...

Die Kommentarzelle kann auch als Bewertungshinweis genutzt werden, z. B. "Für das Niveau E hättest du …".

Die Rückmeldung mit Lehrerdatei kann unterschiedlich genutzt werden. Wenn eine Schülerin/ein Schüler mit der Aufgabe nicht zurechtkommt, kann hier unterstützendes Material bereitgestellt werden. Wenn eine Schülerin/ein Schüler eine Lösung digital eingereicht hat, kann eine Lehrkraft die Korrektur (z. B. Kommentar in einer pdf-Datei) zurückgeben.

**Wichtiger Hinweis**: Auch wenn die Schule als Bewertung die Notenskala einstellen kann, ist hier nicht an eine Notenverwaltung gedacht. Die Bewertung bezieht sich auf die "formative Leistungsfeststellung", also Rückmeldungen im Lernprozess. Zudem ist nicht vorgesehen, dass eine Lehrkraft jede Einreichung sichtet und bewertet. Exemplarische Einsichtnahme reicht aus. Vorrangig sollten Hilfeanfragen und niedrige Selbsteinschätzungen bedient werden. Aber auch gute Schülerinnen und Schüler benötigen regelmäßig bestätigende Rückmeldungen.

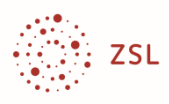

### **Einen Medienpool aufbauen**

In den vorigen Kapiteln wurde aufgezeigt, wie mit DAKORA Lehr- und Lernprozesse für das Lernen zuhause verwaltet werden können. Dabei wurden nur die essenziellen Funktionen der "Kachel" Lernplan angesprochen. Lernmaterialien unterschiedlicher Medienformate können hier angelegt und verteilt werden. Die weiteren Kacheln im Startbildschirm spielen dabei keine Rolle.

Zwar gelingt damit ein sehr einfacher Einstieg, aber es werden auch die Einschränkungen deutlich: Bereits bei einer Klassenteilung (z. B. wegen wechselnder Präsenz) wäre es wünschenswert, Lernmaterialien nicht für jede Gruppe neu eingeben zu müssen. Und wenn in Parallelklassen auch mit DAKORA gearbeitet wird, wäre es sinnvoll, auf die Lernmaterialien des Kollegiums zugreifen zu können. Langfristig gedacht: Der Medienpool könnte in kollegialer Zusammenarbeit dauerhaft eingerichtet werden, unabhängig davon, ob die Lernmaterialien online verteilt oder in anderer Form für die Unterrichtsvorbereitung oder den Unterrichtseinsatz genutzt werden. DAKORA bietet die Möglichkeit dieser Medienverwaltung.

In DAKORA ist eine Datenstruktur auf Basis von Kompetenzen vorgesehen. In dem Materialbeispiel dieses Heftes geht es um die Kompetenz "Die Schülerinnen und Schüler können die Klimazonen Europas charakterisieren sowie ihre unterschiedliche land- und forstwirtschaftliche Nutzung erklären." Die Datenstruktur kann man sich wie ein Raster vorstellen. In einer Zelle könnten alle Materialien zu dieser Kompetenz gesammelt werden.

Der Bildungsplan Geographie beispielsweise gibt bereits eine einfache Struktur eines Rasters vor, wenngleich nicht mit Kompetenzformulierungen.

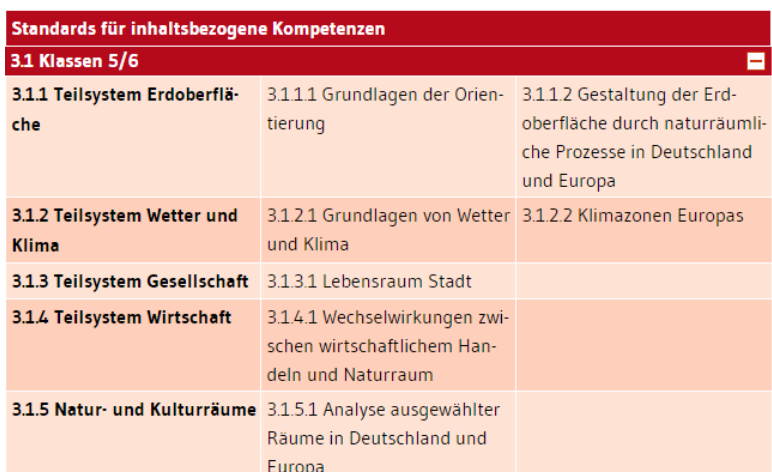

Bei dieser vereinfachten Struktur handelt es sich genau genommen nicht um ein Kompetenzraster, sondern um ein **Inhaltsraster**. DAKORA kommt auch mit solchen vereinfachten Inhaltsstrukturen und Zelleneintragungen zurecht.

Es wäre jedoch auch nicht schwierig, Kompetenzformulierungen zu erstellen, z. B. statt "Grundlagen von Wetter und Klima" "Ich kann die Grundlagen von Wetter und Klima erläutern".

Eine Anleitung zur Erstellung dieser Geographie-Struktur für DAKORA befindet sich in der Anlage. Die Grundstruktur muss nur einmal durch eine beliebige Lehrkraft (ggf. mit Unterstützung des Admin oder der Multimediaberaterin/des Multimediaberaters) **in Moodle** angelegt werden. **In DAKORA** kann dann jede Lehrkraft dieses Fachs Material einstellen, abrufen, in ihren Planungsspeicher legen und wie in diesem Heft bereits beschrieben, verteilen.

Für eine schnell umsetzbare Lösung kann eine solche Inhaltsstruktur zunächst ausreichen. Für eine auf Dauer angelegte Lösung und zur Nutzung des vollen Funktionsumfangs von DAKORA sollten jedoch die präzisierenden inhaltlichen Kompetenzen der Bildungsstandards "Die Schülerinnen und Schüler können …" als Teilkompetenzen berücksichtigt werden.

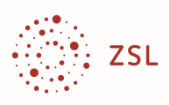

#### **Kachel Kompetenzen**

Die Bestückung eines bestehenden Rasters mit Materialien und der Zugang zu den Materialien erfolgt in DAKORA über die Startkachel **Kompetenzen** (auch wenn in diesem vereinfachten Modell eine Inhaltsstruktur angelegt wird).

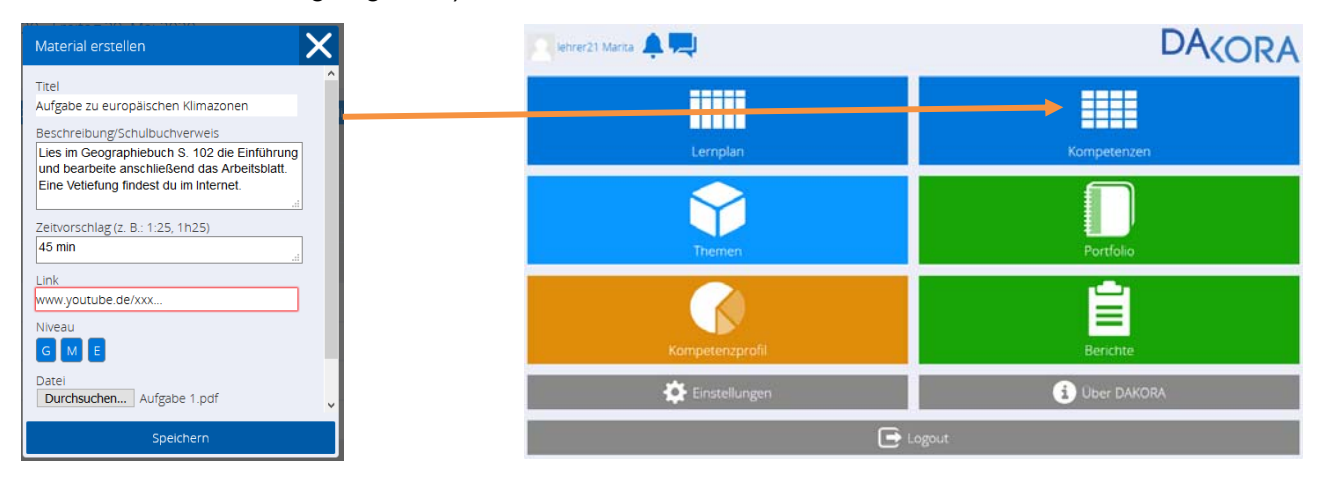

#### **Navigation im Raster**

In DAKORA wird immer nur eine Zelle des Rasters angezeigt. Die Navigation erfolgt über die linke Randspalte und die obere Zeile.

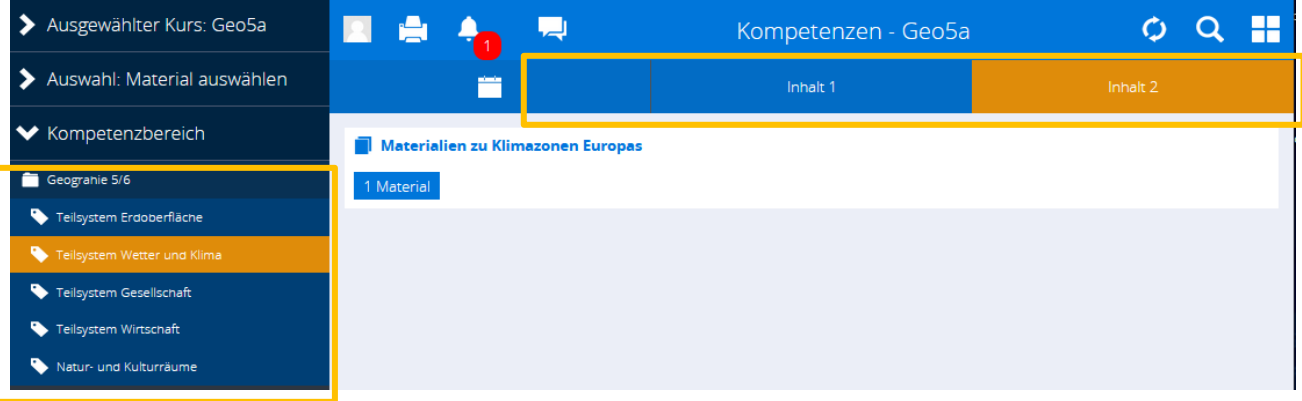

#### **Material eingeben**

Hier ist bereits ein Beispielmaterial eingestellt. Für neues Material wählen Sie die Funktionsauswahl **Raster bearbeiten**.

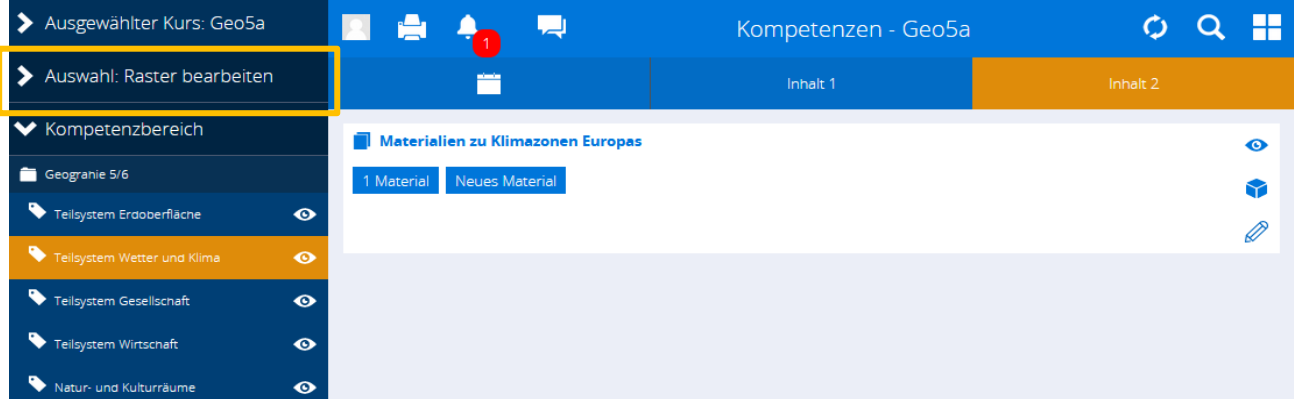

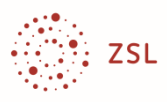

#### **Material aufrufen und für den Lernplan vorbereiten**

Sie gelangen zu dem Material entweder über diese Zellennavigation oder über eine Recherche (Lupensymbol). Hier die Suche nach Lernmaterial zu Klimazonen:

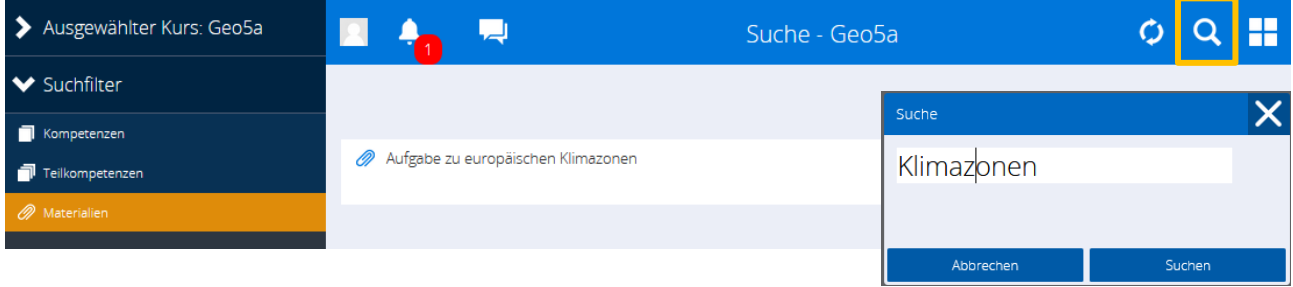

Nach dem Klick auf das Material können Sie es in Ihren Planungsspeicher legen und von dort aus – wie in diesem Heft bereits beschrieben – an die Schülerinnen und Schüler verteilen.

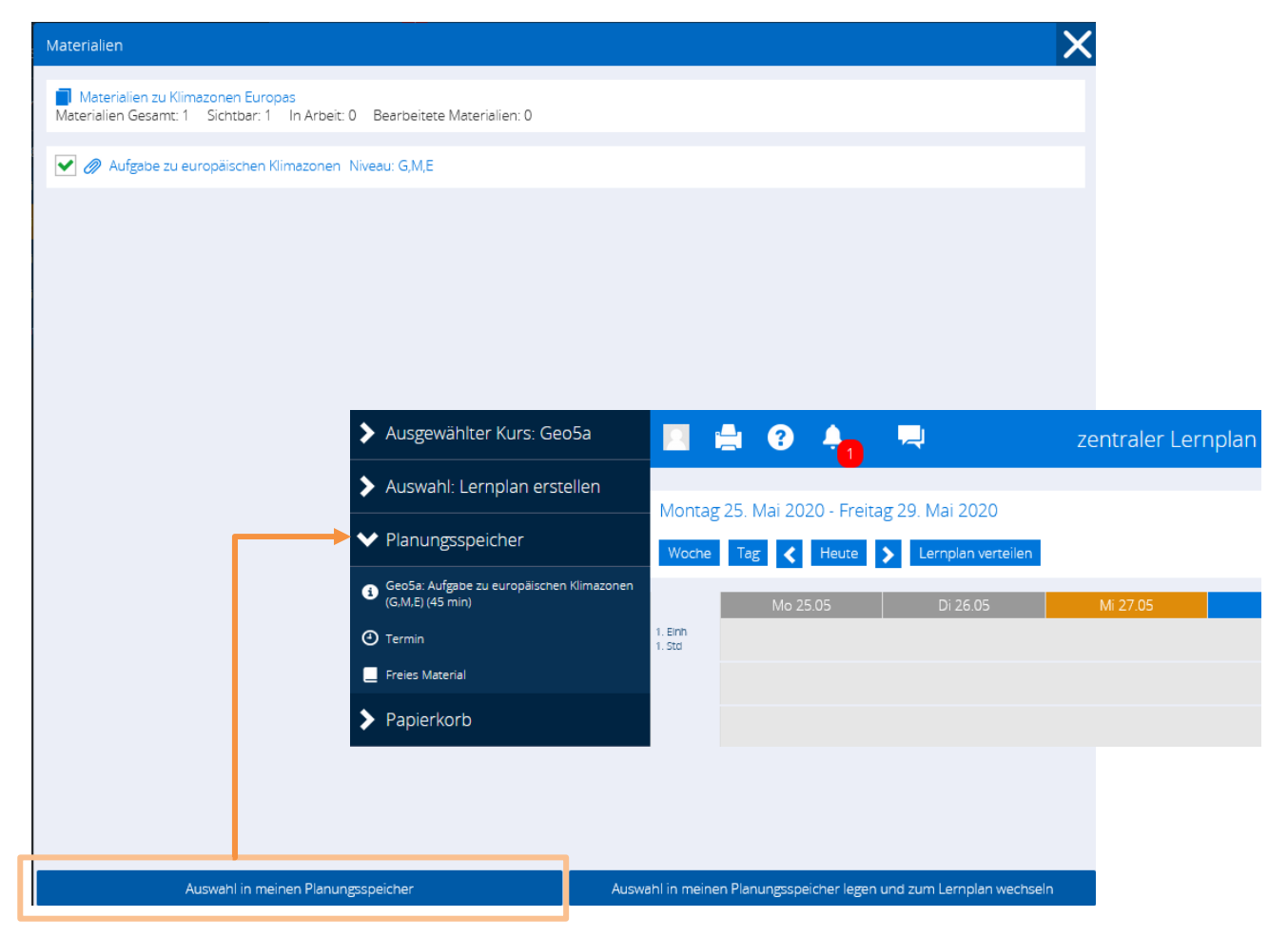

**Hinweis**: Wie bereits angesprochen, wird auch bei dieser inhaltsorientierten Nutzung die Vollversion von DAKORA genutzt. Sobald ein "Inhaltsraster" angelegt wird, sind auch die erweiterten Bewertungsmöglichkeiten aktiv. Es besteht also z. B. die Möglichkeit, Selbsteinschätzungen und "Bewertungen" zum Inhaltsbereich Erdoberfläche oder kleinschrittiger: Klimazonen Europas einzutragen, auch wenn keine Kompetenzformulierung, sondern nur der Inhaltsbezug vorliegt. Die Funktion kann, muss aber nicht genutzt werden.

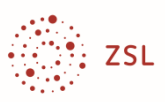

### **Und was ist mit den Kompetenzen?**

DAKORA light beschreibt lediglich eine Organisationsunterstützung.

DAKORA verfolgt mit seinem vollständigen Funktionsumfang einen pädagogischen Ansatz: Lehren und Lernen kompetenzorientiert zu planen, gestalten und zu begleiten.

Im Kern haben Sie mit DAKORA light die grundlegenden Handlungsprozesse bereits kennengelernt. Auch die Kompetenzorientierung basiert auf Material zum Lernen, Üben und zur Überprüfung. Das Material wird verteilt, Lösungen werden eingereicht, Selbsteinschätzungen und Bewertungen werden eingetragen – zunächst auf das Material bezogen. Man kann in DAKORA ohne Kompetenzverwaltung jedoch lediglich dokumentieren, dass z. B. eine Aufgabe zu Klimazonen gut oder weniger gut gelöst wurde. Nur selten kann man aber mit nur einer Aufgabe auf das Erreichen einer Kompetenz wie z. B. "Die Schülerinnen und Schüler können die Klimazonen Europas charakterisieren sowie ihre unterschiedliche land- und forstwirtschaftliche Nutzung erklären." schließen. Aber um entsprechende Kompetenzen geht es gemäß Bildungsstandards und bei der individuellen Förderung. Für ein abschließendes Urteil benötigt man mehrere Aufgaben und evtl. sogar einen "Lernnachweis" – in welcher Form auch immer.

 $\rightarrow$  Kompetenzen müssen also unabhängig von Aufgaben "bewertet" werden können.

Voraussetzung ist eine auf Kompetenzen basierende Datenstruktur. Diese so anzulegen, dass sie als Grundlage dauerhafter Zusammenarbeit im Kollegium dient, ist aufwändig. Das ZSL hat deshalb für einige Fächer und Klassenstufen entsprechende Kompetenzstrukturen angelegt. Sie können nach der Integration in den Kurs ohne weitere Vorarbeiten mit Material bestückt werden. So ergibt sich automatisch die Zuordnung zwischen Material und Kompetenz. Sie wird beim Materialaufruf angezeigt und die Kompetenzerreichung kann eingetragen werden. Das Arbeiten mit Kompetenzen und auch das Anlegen eigener Kompetenzraster ist in einer anderen Kurzanleitung2 beschrieben.

Die Kompetenzstruktur hat viele Vorteile: Es ist für Lehrende und Lernende erkennbar, wozu das Lernmaterial dient, und umgekehrt, wenn es im Unterricht um den Ausbau einer Kompetenz geht, findet man unterstützende Materialien. Es lassen sich Kompetenzübersichten zur Lernberatung erstellen. Auch die Schülerinnen und Schüler haben einen von der zu erreichenden Kompetenz ausgehenden strukturierten Zugang zu weiteren Übungen oder alternativen Zugängen. DAKORA unterstützt sowohl von Lehrkräften geplantes Lehren als auch von Schülerinnen und Schülern selbstgesteuertes Lernen.

Hinweis: Es fällt nicht schwer, den Inhaltsbezug gleich in eine Kompetenz umzuformulieren, z. B. statt "Grundlagen von Wetter und Klima" "Ich kann die Grundlagen von Wetter und Klima erläutern". So wäre der Anfang eines Kompetenzrasters geschaffen. Wenn sich die Fachschaft später zur Entwicklung eines vollständigen Rasters entscheidet, so kann man darauf aufbauen und als Teilkompetenzen die detaillierten Kompetenzbeschreibungen in den Tabellen der Bildungsstandards übernehmen. So entstanden auch die Kompetenzraster des ZSL.

<sup>2</sup> https://zsl.kultus-bw.de/site/pbs-bw-km-root/get/documents\_E-1384319130/KULTUS.Dachmandant/KULTUS/Dienststellen/zsl/Service/Nachrichten/2020-04\_DAKORA/ZSL-DAKORA-Kurzanleitung-Stand-2020-03-31.pdf

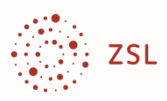

### **Anlage: Das Anlegen eines Kurses (Admin)**

- 1. Melden Sie sich als Admin an.
- 2. Klicken Sie auf Website Administration

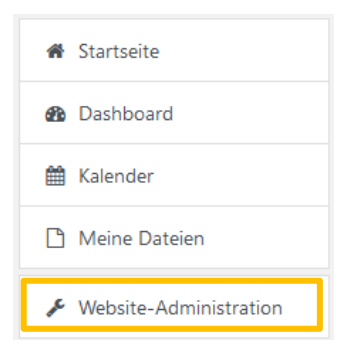

3. Klicken Sie auf **Kurse** und danach auf **Neuen Kurs anlegen**.

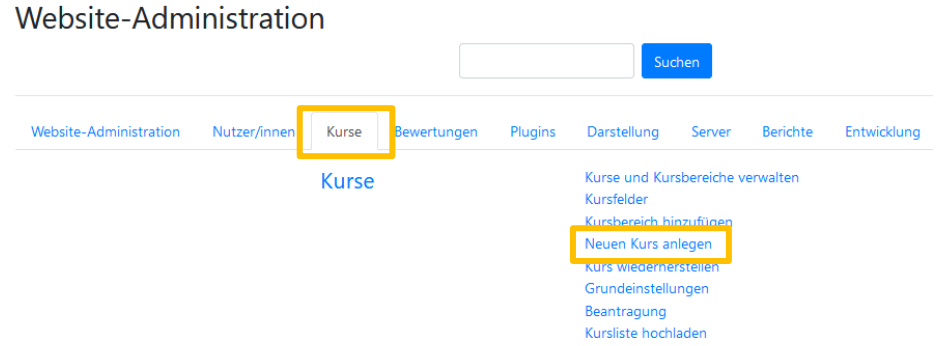

4. Geben Sie die Kursbezeichnung ein (weitere Angaben in diesem Fenster sind optional und können übersprungen werden). Bestätigen Sie mit "Speichern und anzeigen".

#### Neuen Kurs anlegen

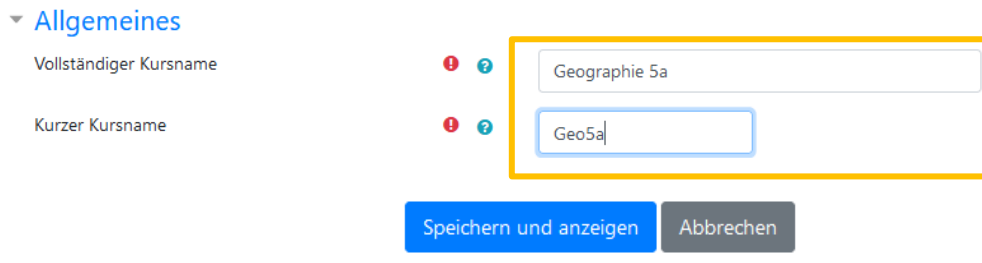

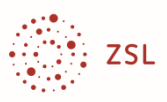

5. Klicken Sie auf Nutzer/innen einschreiben3.

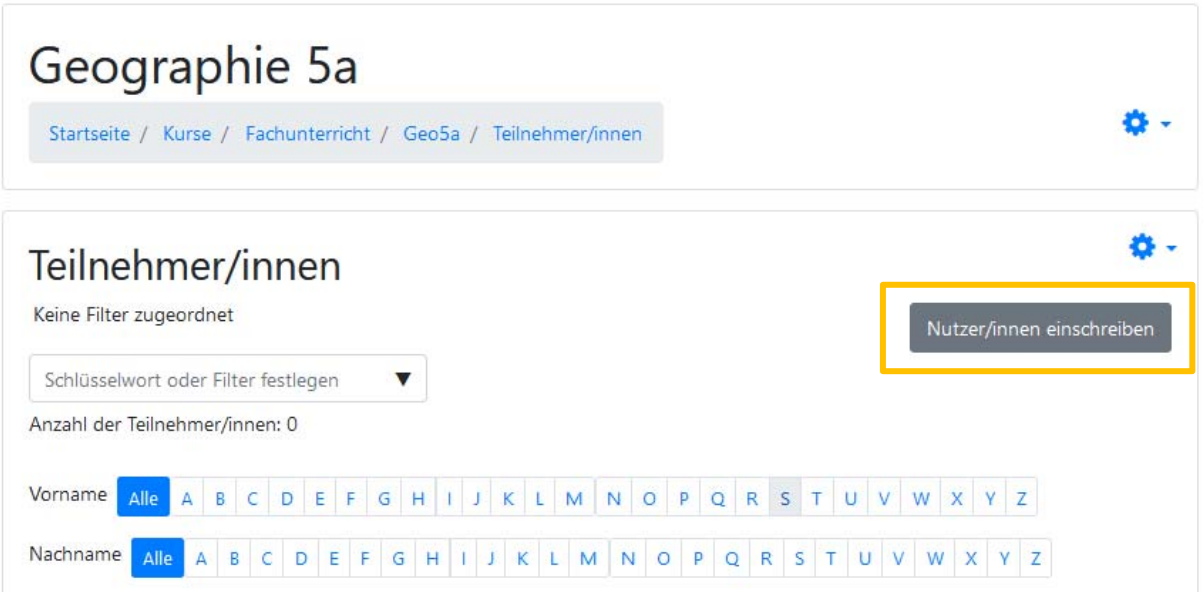

6. Tragen Sie im Feld "Schlüsselwort oder Filter festlegen" einen Teil des Namens der Fachlehrkraft ein. Bestätigen Sie die Übernahme (Namen anklicken). Weisen Sie dieser Person nun die Rolle Trainer/in zu. Schließen Sie mit "Ausgewählte Nutzer/innen und globale Gruppen einschreiben" ab.

Nutzer/innen einschreiben

 $\times$ 

### Einschreibeoptionen

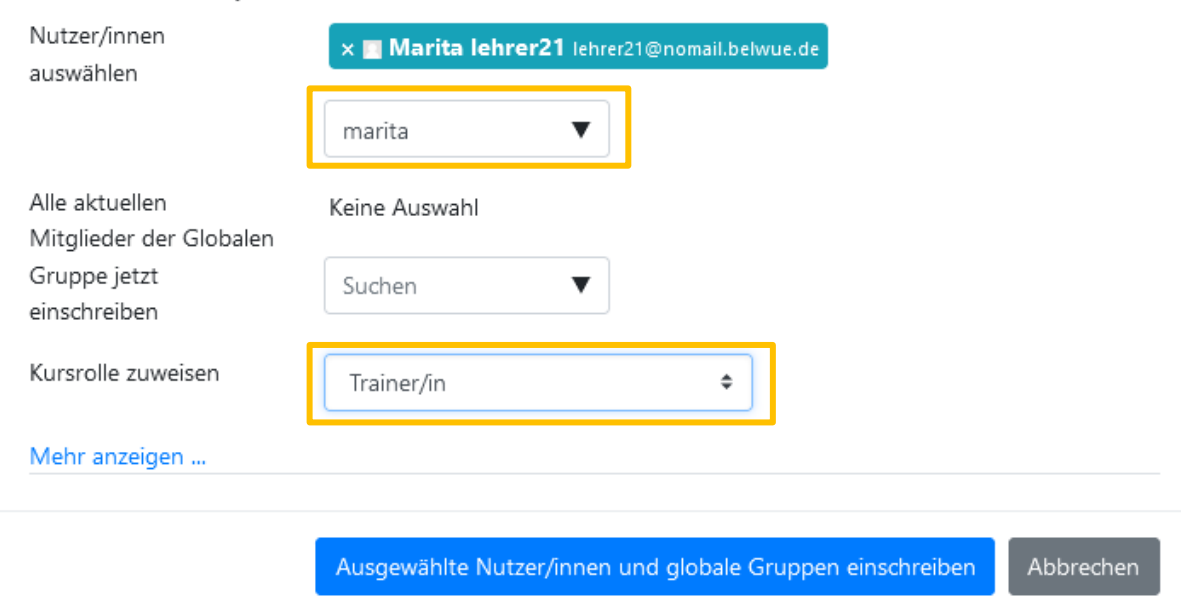

í

<sup>3</sup> Es wird hier davon ausgegangen, dass alle Nutzer/innen der Moodle‐Instanz bereits eingetragen sind und nur eine Zuordnung erfolgen muss.

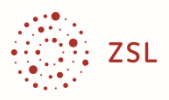

7. Wiederholen Sie dies für die Schülerinnen und Schüler. Die Rolle ist Teilnehmer/in.

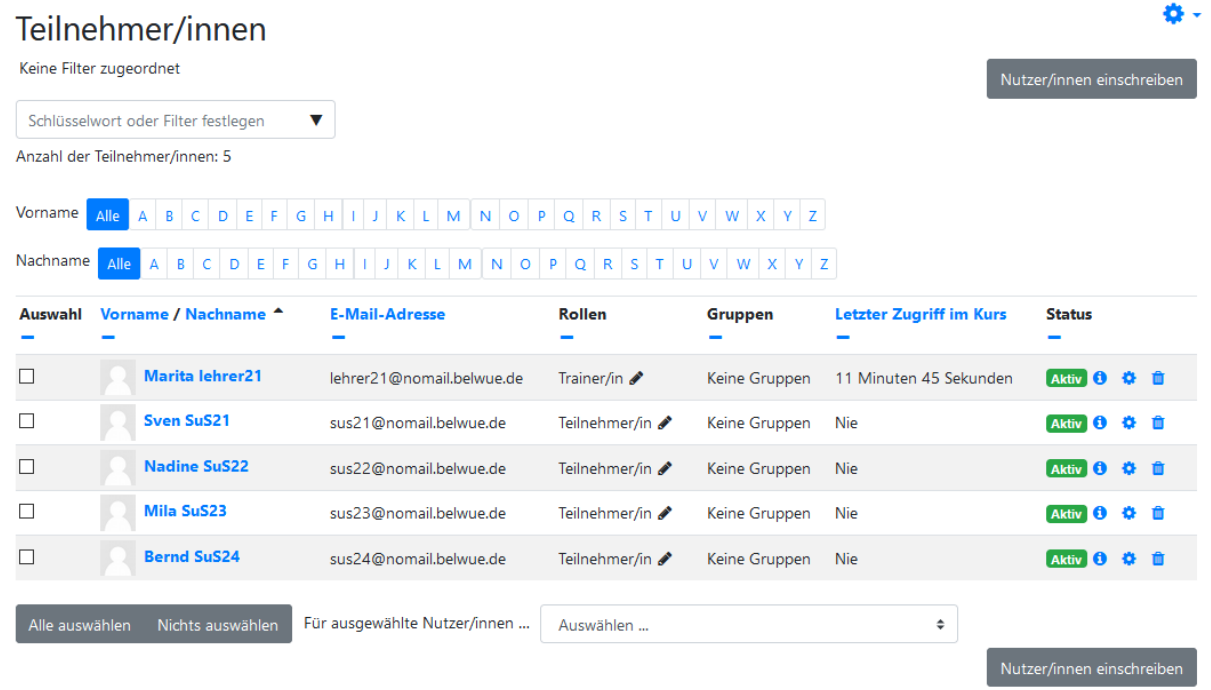

Es gibt auch andere Einschreibemethoden. Die manuelle Einschreibung im jeweiligen Kurs kann auch eine Person mit der Rolle Trainer/in vornehmen. Eine zentrale Vorbereitung der Kurse durch den Admin ist jedoch eine deutliche Erleichterung für Lehrkräfte ohne Moodle-Erfahrung. Sie können dann ausschließlich mit DAKORA arbeiten.

8. Gehen Sie nun auf "Block hinzufügen" und wählen Sie Kompetenzraster.

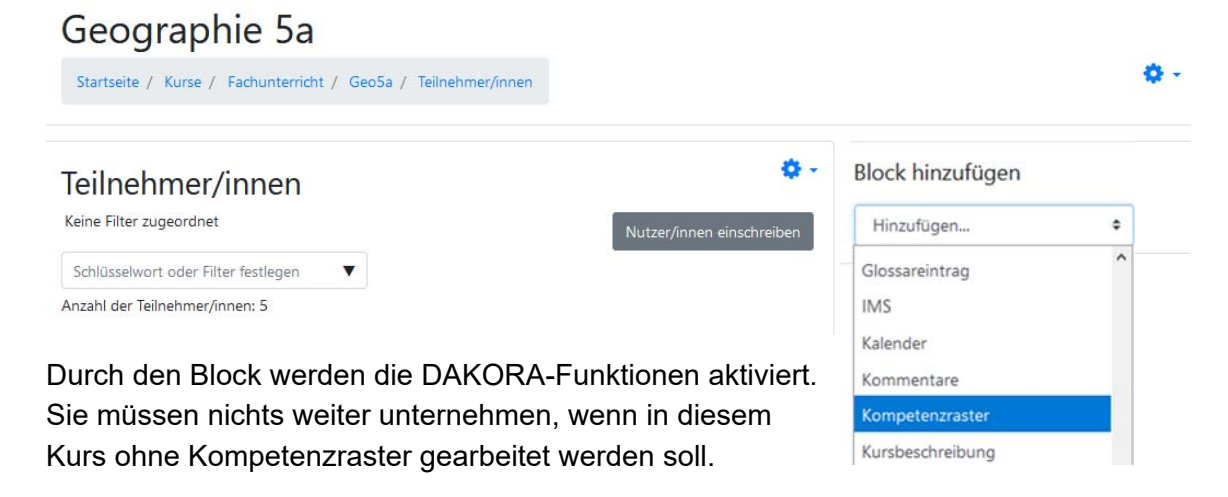

- 9. Informieren Sie nun die Fachlehrkraft:
	- Internet-Adresse zum Einloggen
	- Zugangsname
	- Passwort

Natürlich müssen auch die Schülerinnen und Schüler informiert werden. Das kann aber zentral erfolgen, der Zugangsname und das Passwort gilt für jeden Kurs, in dem sie eingeschrieben sind.

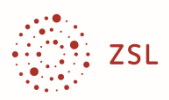

### **Anlage: Das Anlegen einer Inhaltsstruktur mit Moodle**

1. Melden Sie sich in Moodle an und wählen Sie den angelegten Kurs.

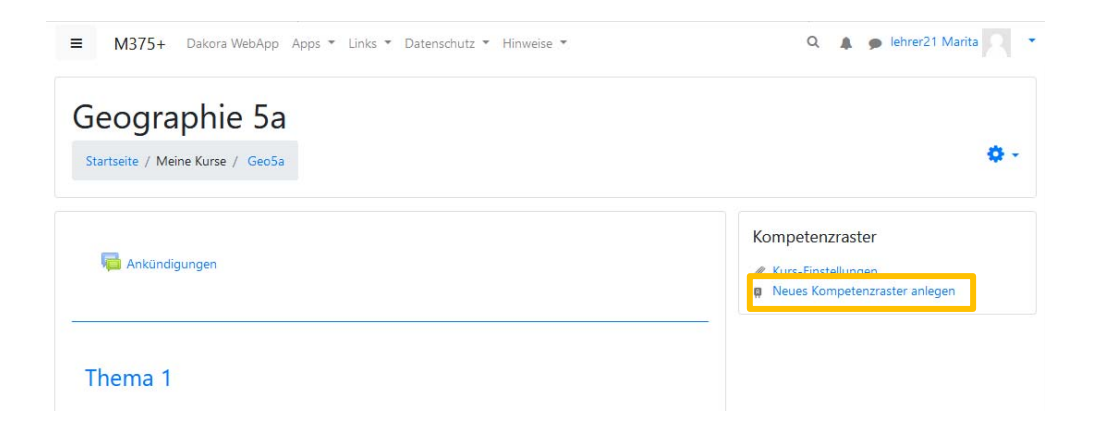

2. Klicken Sie auf **Neues Kompetenzraster** anlegen, tragen Sie die Pflichtangaben ein und speichern Sie.

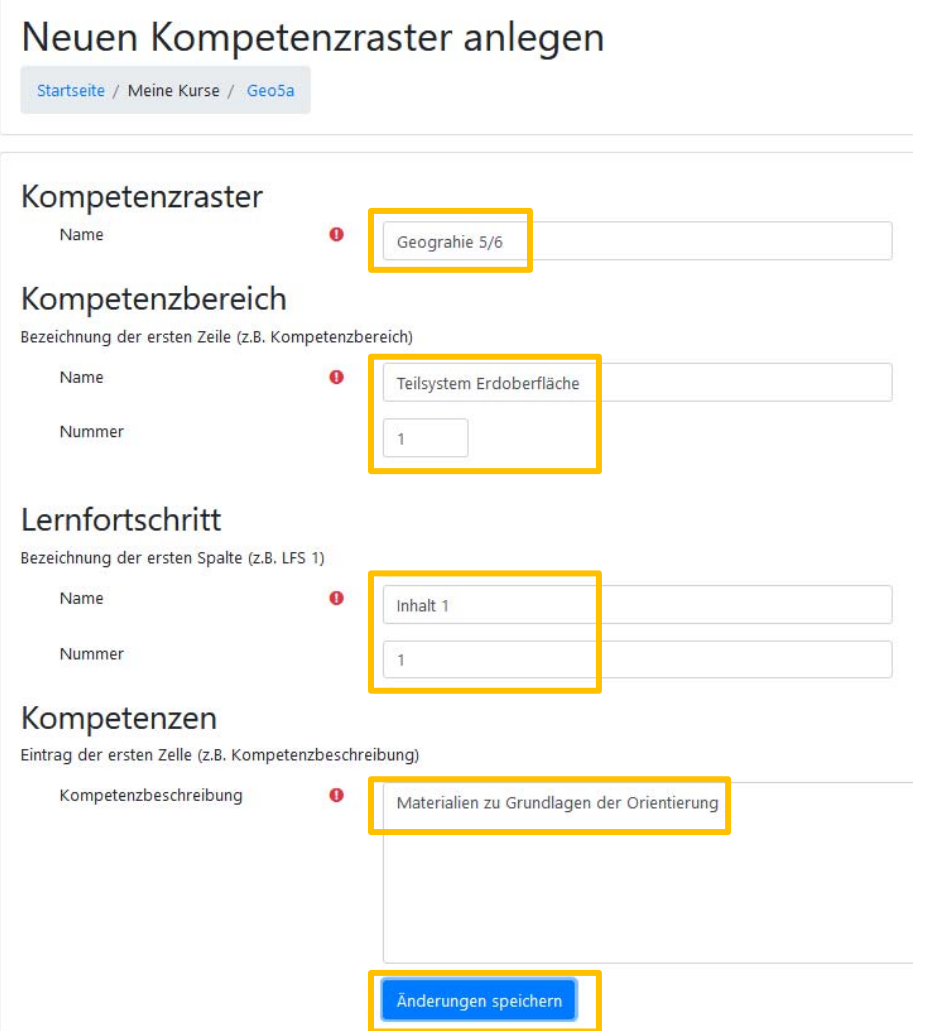

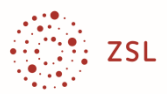

3. Mit **Neuer Bereich** und **Neue Spalte** können Sie das Raster erweitern und die Bezeichnungen in die Zelle eintragen.

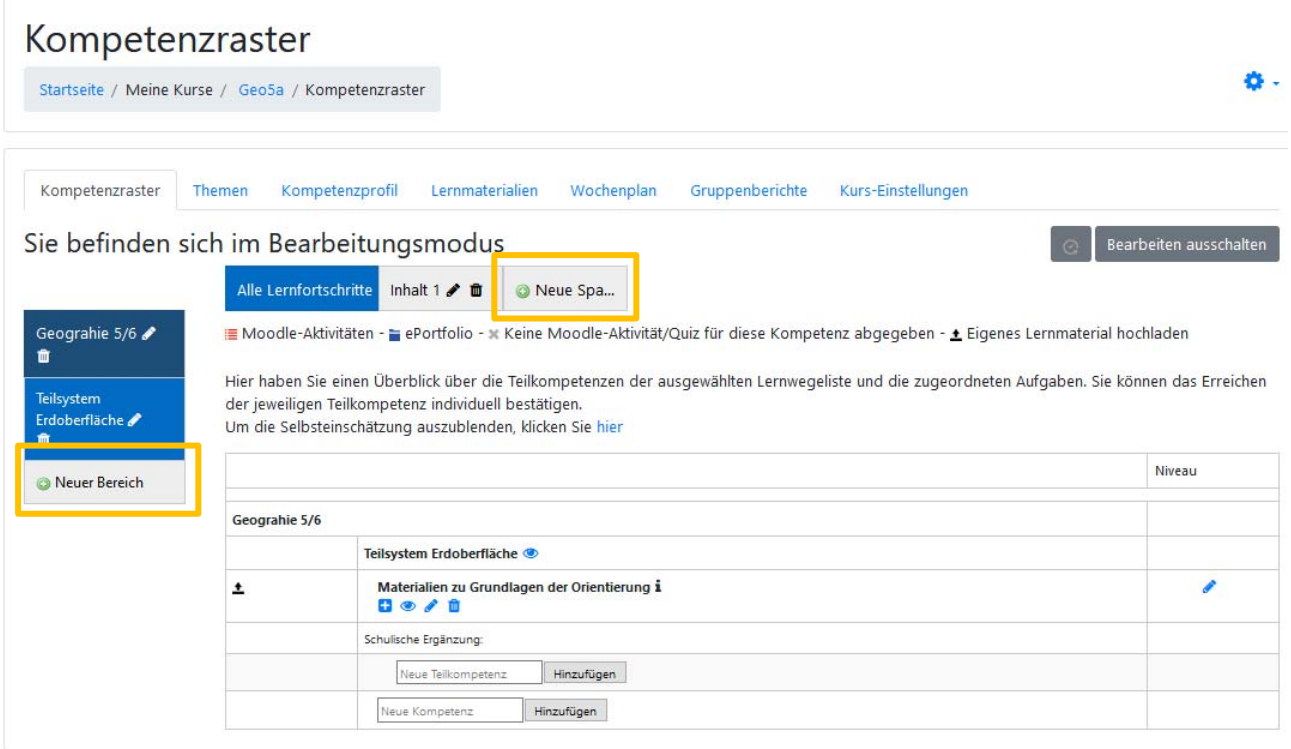

4. Wenn Sie alle Bereiche und Spalten ausgefüllt haben, können Sie Moodle verlassen. Starten Sie DAKORA und wählen Sie die Kachel Kompetenzen. Sie sehen nun die eingegebene Struktur:

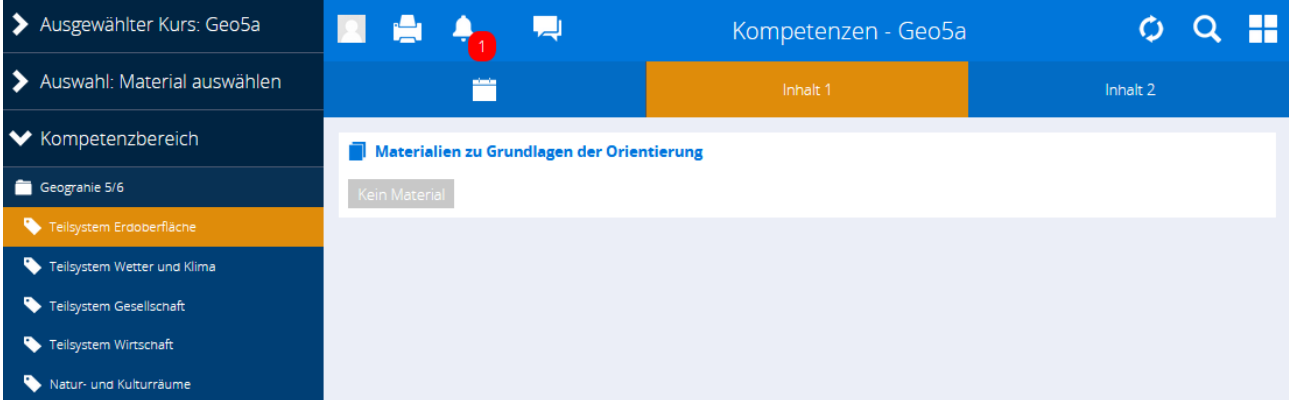

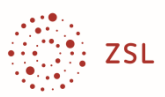

5. Wenn Sie Material ergänzen wollen, wählen Sie die Auswahl **Raster bearbeite**n, navigieren zur passenden Zelle und klicken auf **Neues Material**.

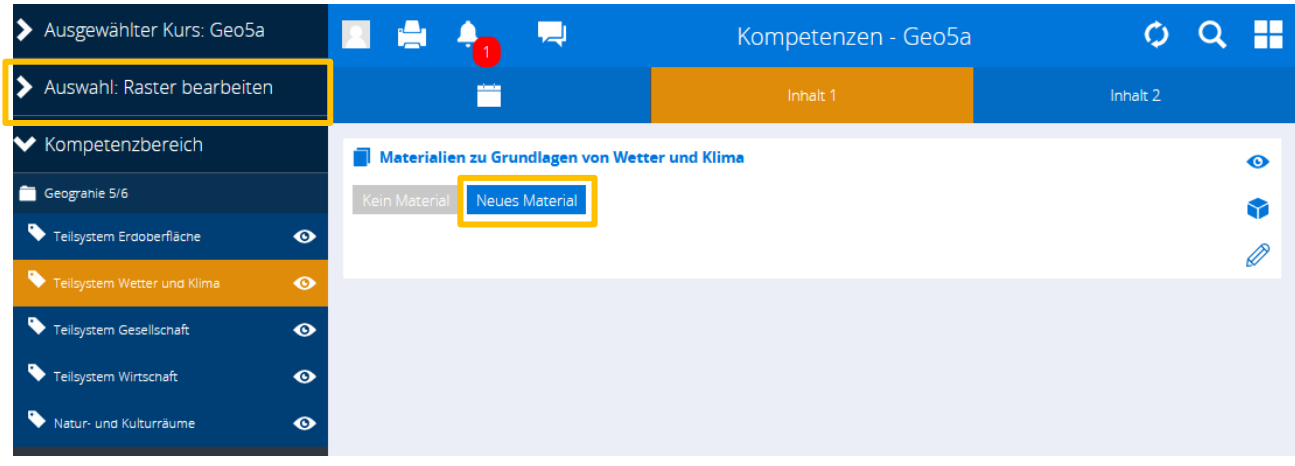

Die Eingabe des Materials entspricht der Eingabe des "Freien Materials" im Basisteil des Heftes, nur wird der Eintrag hier dauerhaft gespeichert und steht dem gesamten Kollegium zur Verfügung.

#### Material erstellen

#### Titel

Aufgabe zu europäischen Klimazonen

Beschreibung/Schulbuchverweis Lies im Geographiebuch S- 102 die Einführung und bearbeite anschließend das Arbeitsblatt. Eine Vertiefung findest du im Internet.

Zeitvorschlag (z. B.: 1:25, 1h25)

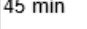

 $\overline{\phantom{a}}$ 

Link www.youtube.de/xxx...

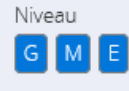

Datei Durchsuchen... Aufgabe 1.pdf

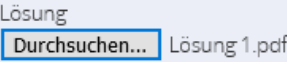

Aktivität Keine  $\vee$ 

Speichern